In order to print to the network printers, you will need to setup Windows to print via LPD/LPR. In the Windows search bar type in "Add Features" and press enter. (This will open the "Turn Windows features on or off"

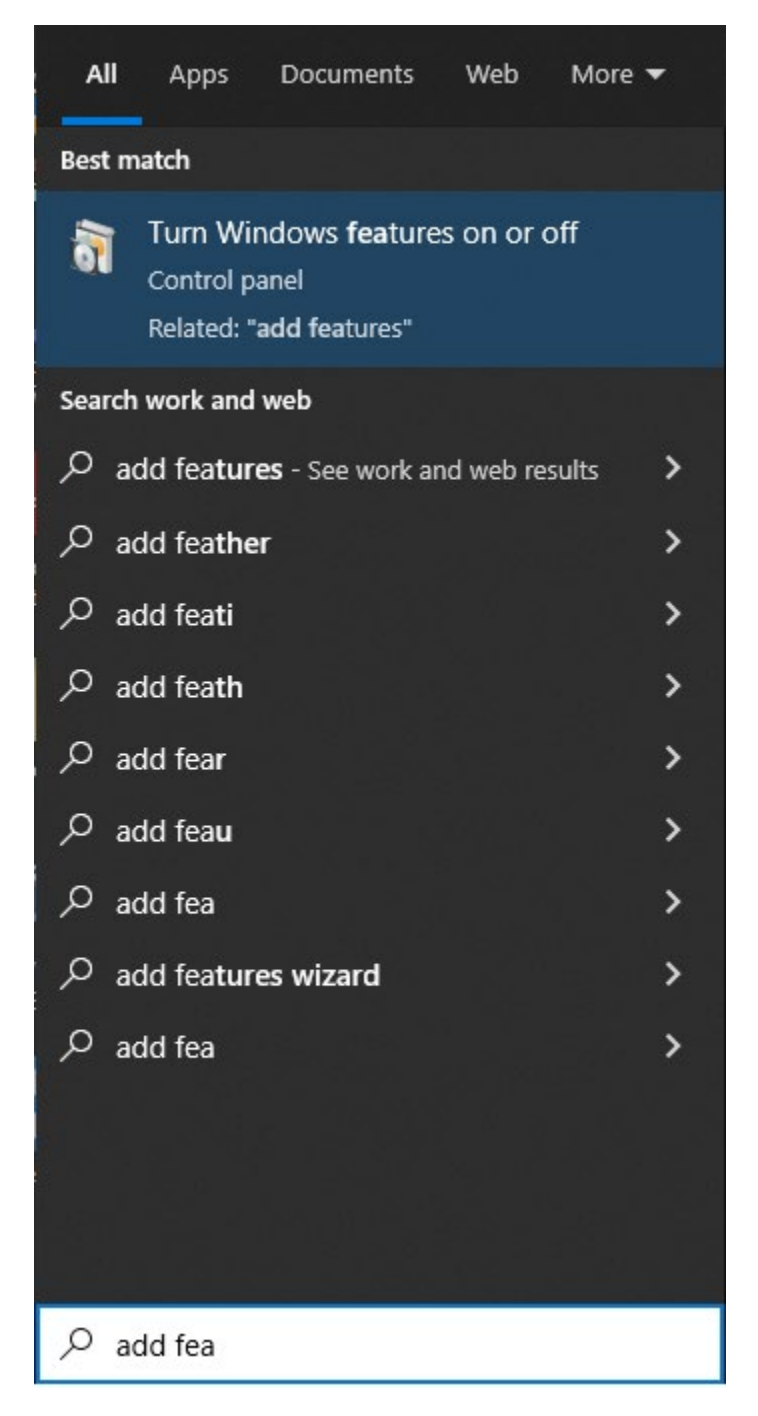

Scroll down and find the "Print and Document Services" and click the + to expand it. Check the "LPD Print Service" and the "LPR Monitor" options and click OK.

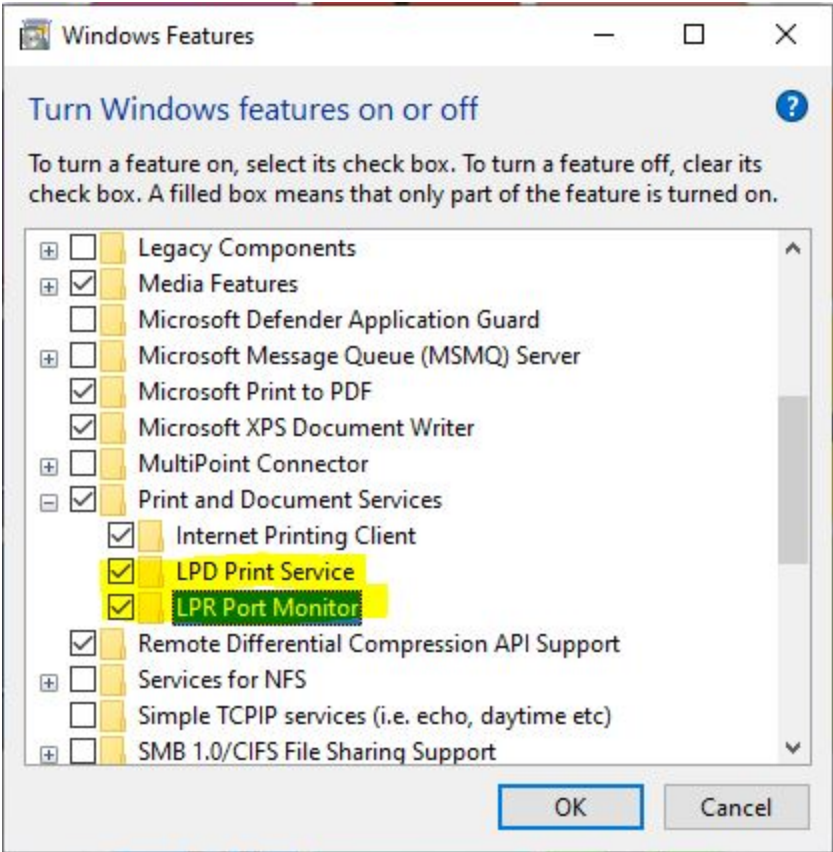

Windows will install the features and finish.

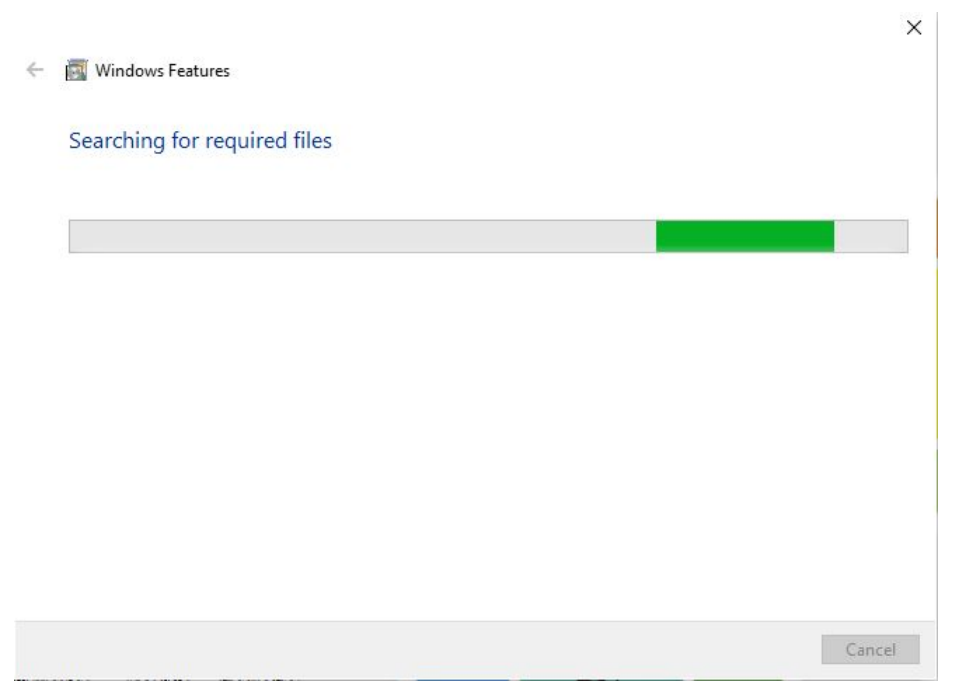

Now you can setup the printer. You need to go into Control Panel so type "Control Panel" in the Windows search box and press enter.

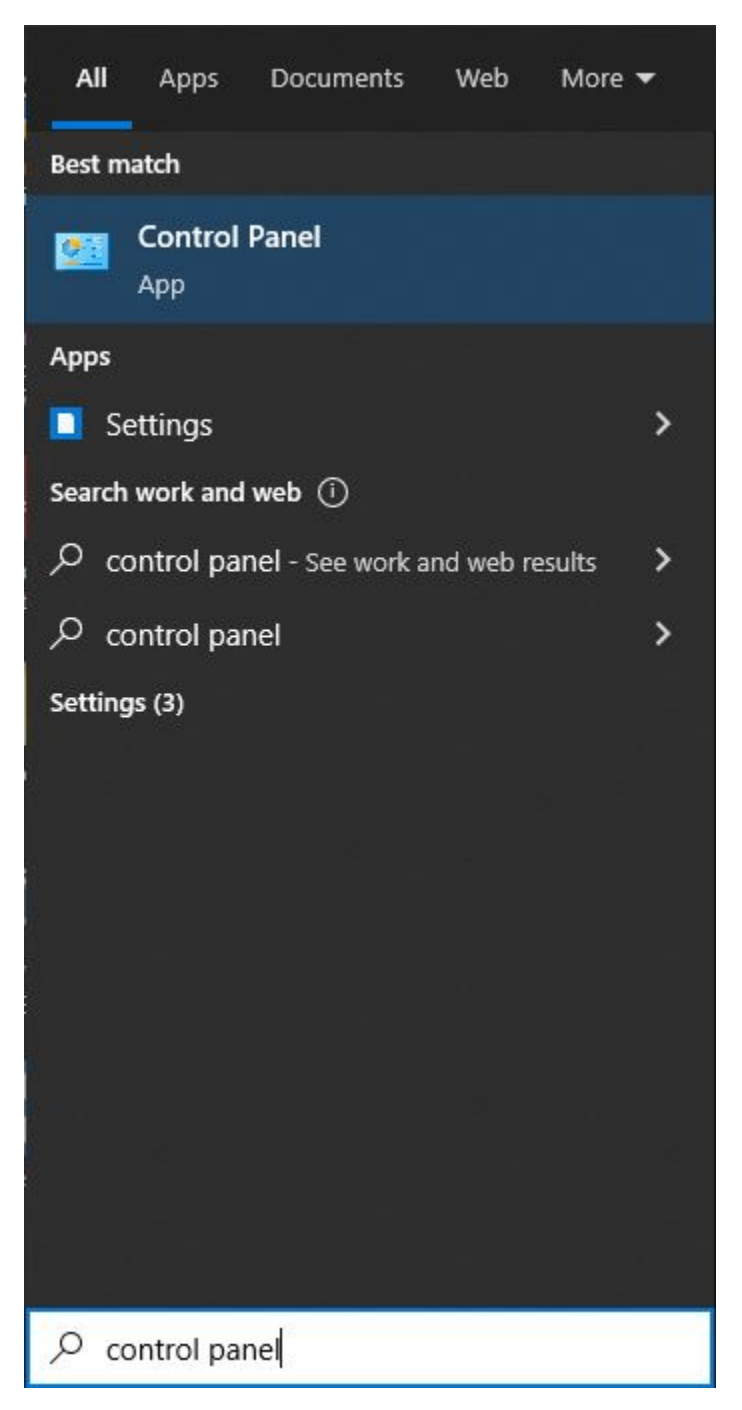

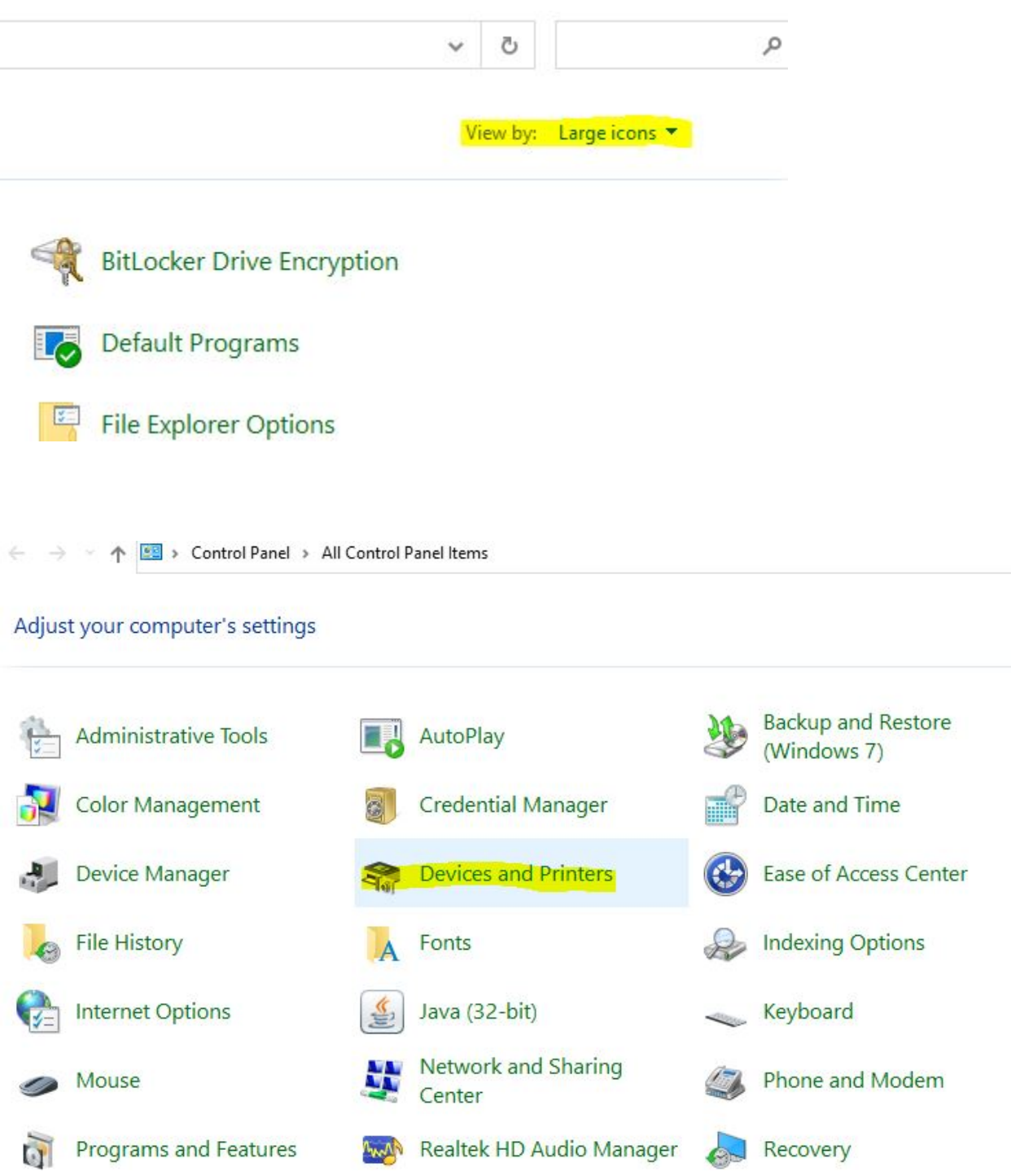

This will let you "Add a printer" so click that option.

**Frances** and Printers

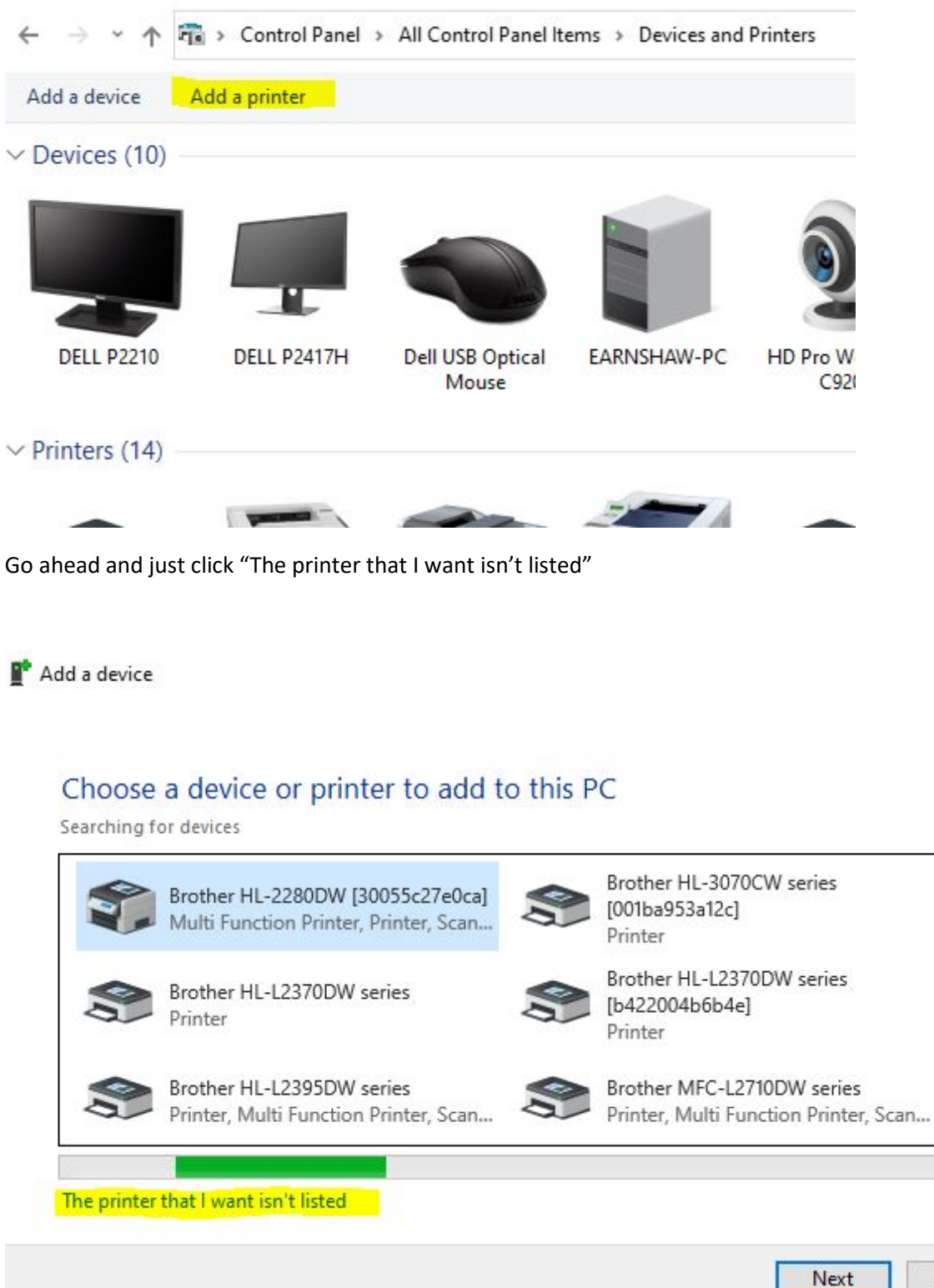

Cancel

۸

You now want to "Add a local printer or network printer with manual settings"

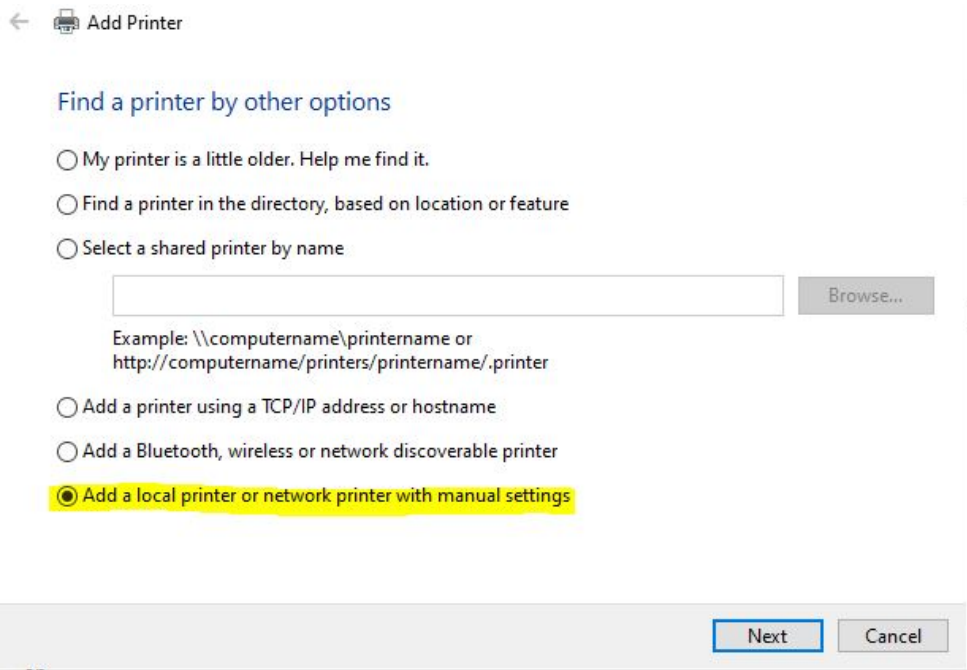

You want to choose "Create a new port" and select "LPR Port" as the type.

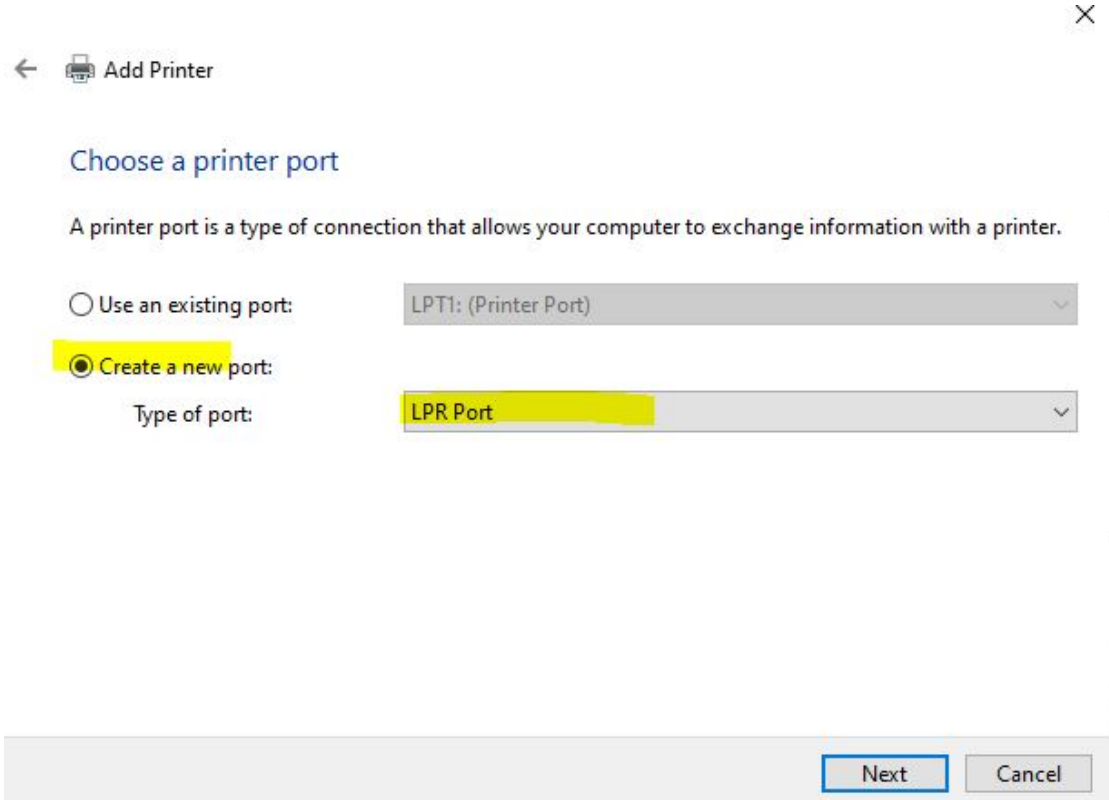

In the printer information use: IPRINT.CHEM.WASHINGTON.EDU in the "Name or address of server providing lpd:" In the "Name of the printer or print queue on that server" you use the following based on the printer you want to add.

- 129 Black and White Bagley Hall use: "PRINTER\_BAG129"
- 129A Color Laser Bagley Hall use: "BAG129\_RICOH\_C307\_COLOR"
- 304L Black and White Chemistry Building use: "CHB304L\_HP4014"

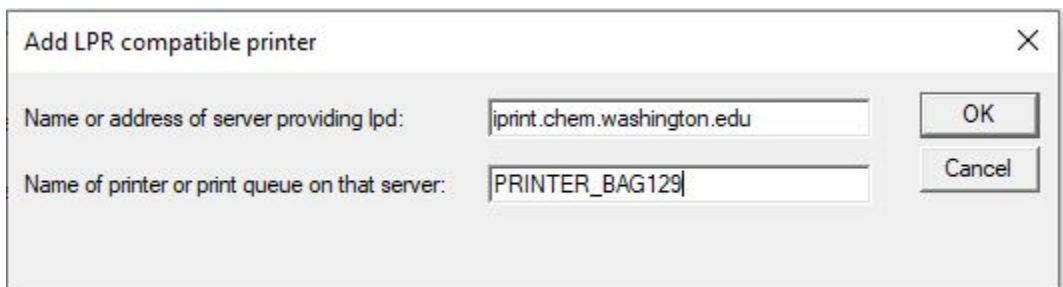

(This example is installing the Black and White BAG 129 Printer)

Add Printer

S

## Install the printer driver

Choose your printer from the list. Click Windows Update to see more models.

To install the driver from an installation CD, click Have Disk.

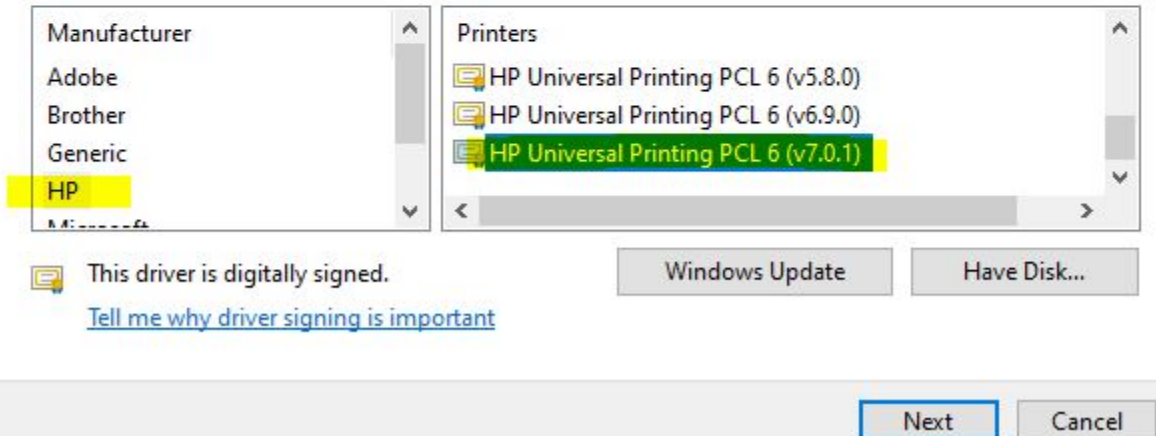

X

You may or may not get a dialog box asking if you want to use the current driver or replace it. You can choose either option at this point if you get this question. (If you haven't already used this driver, you will not get asked this question)

X

Add Printer  $\leftarrow$ 

## Which version of the driver do you want to use?

Windows detected that a driver is already installed for this printer.

O Use the driver that is currently installed (recommended)

 $\bigcirc$  Replace the current driver

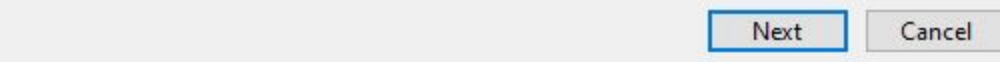

You will then be asked to name the printer. You can call it whatever make sense to you, so you know what printer it is. (The example below is for the BAG 129 printer)

 $\times$ 

Add Printer  $\leftarrow$ 

## Type a printer name

Printer name:

BAG 129 Black and White

This printer will be installed with the HP Universal Printing PCL 6 (v7.0.1) driver.

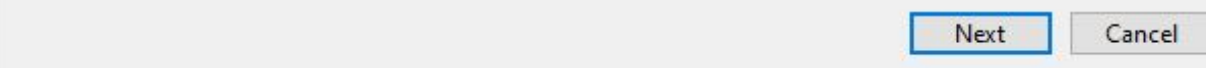

You should then select "Do not share this printer."

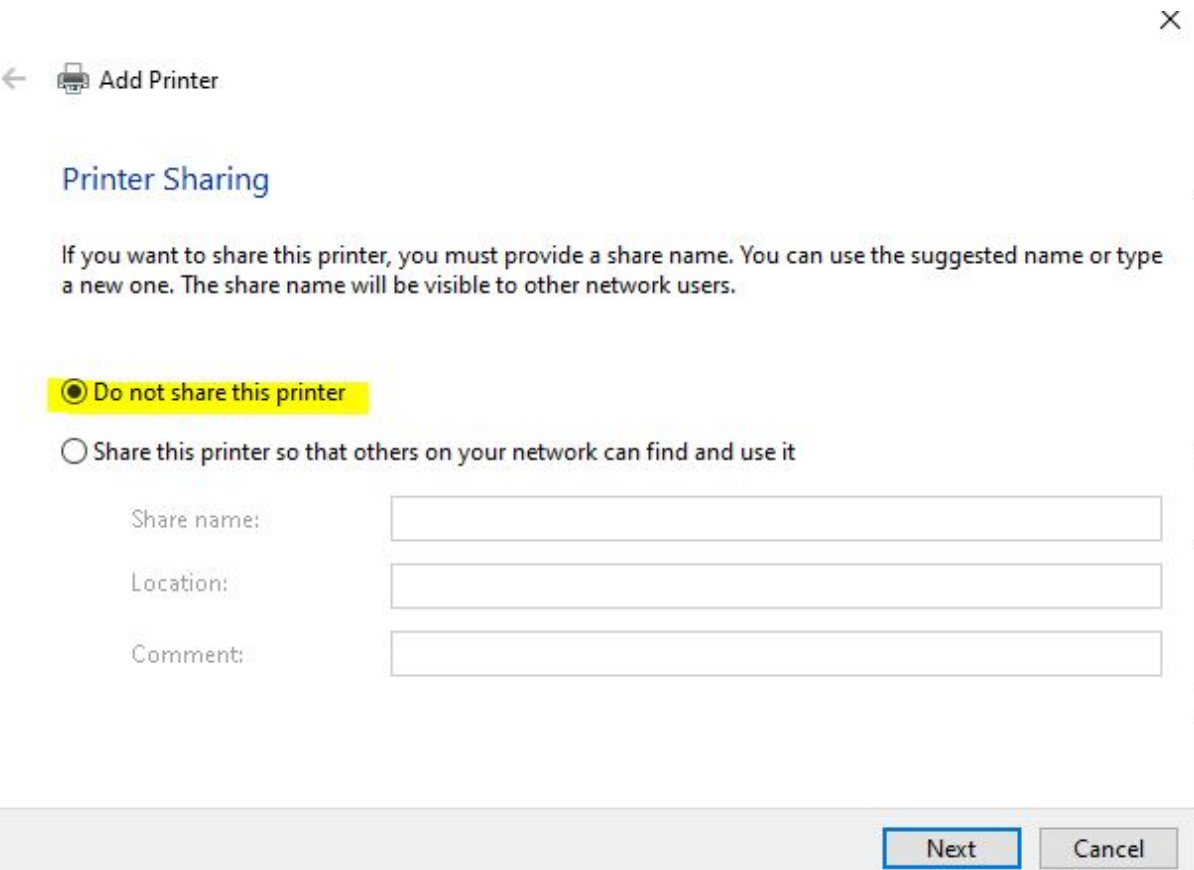

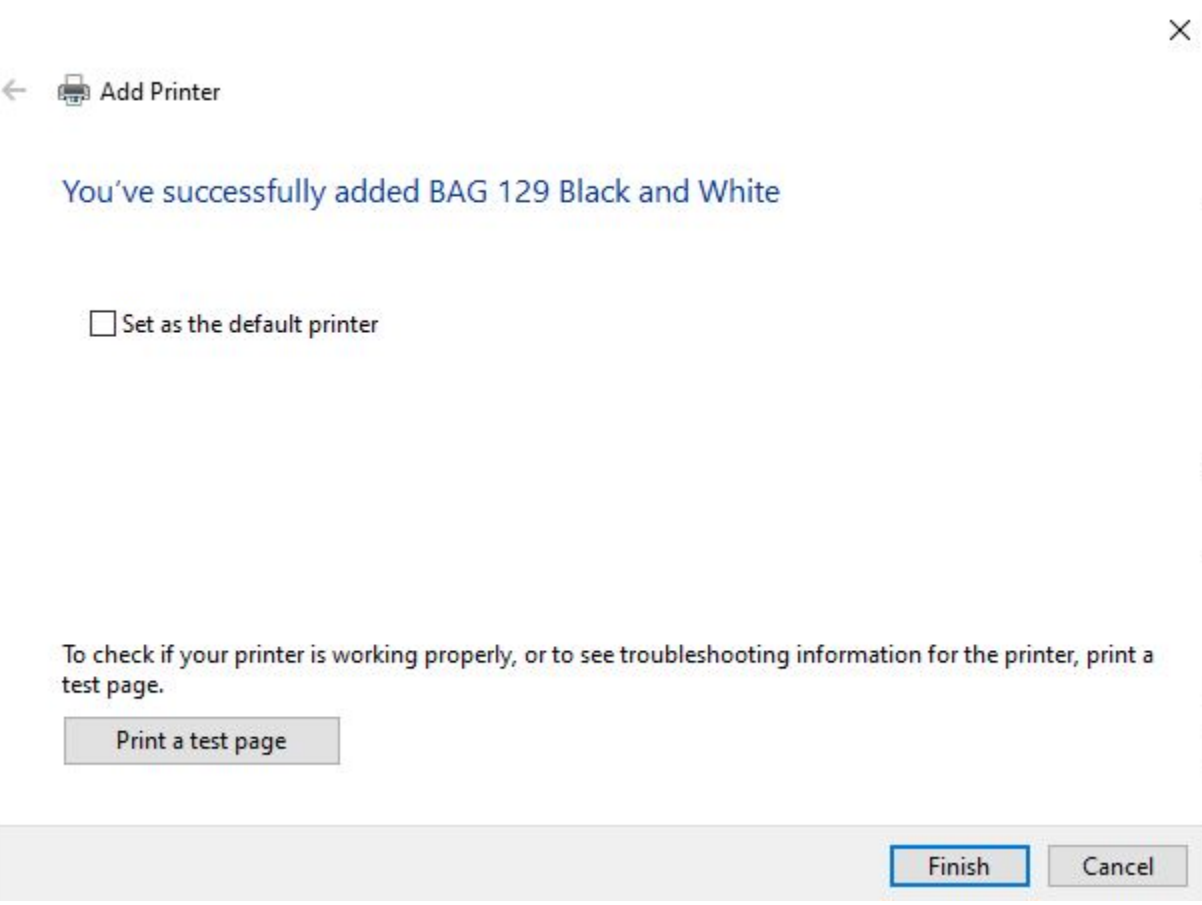